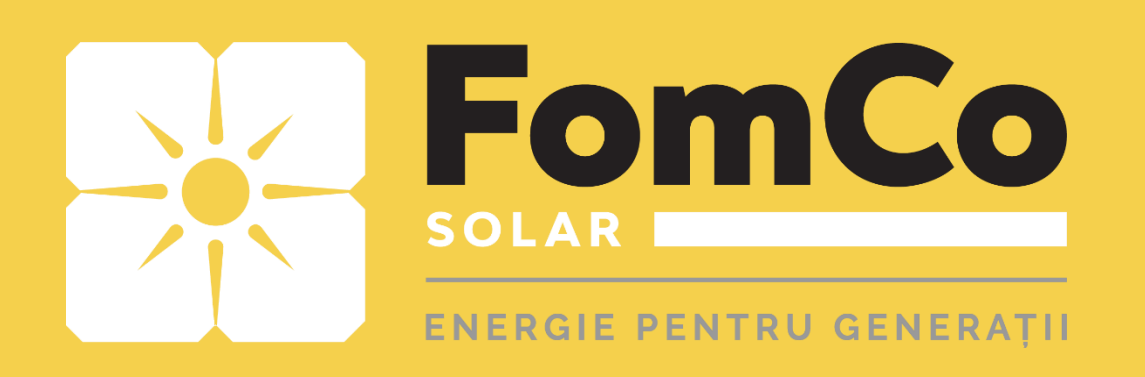

# **WiFi Configurare** - HYPONTECH -

- HiPortal -

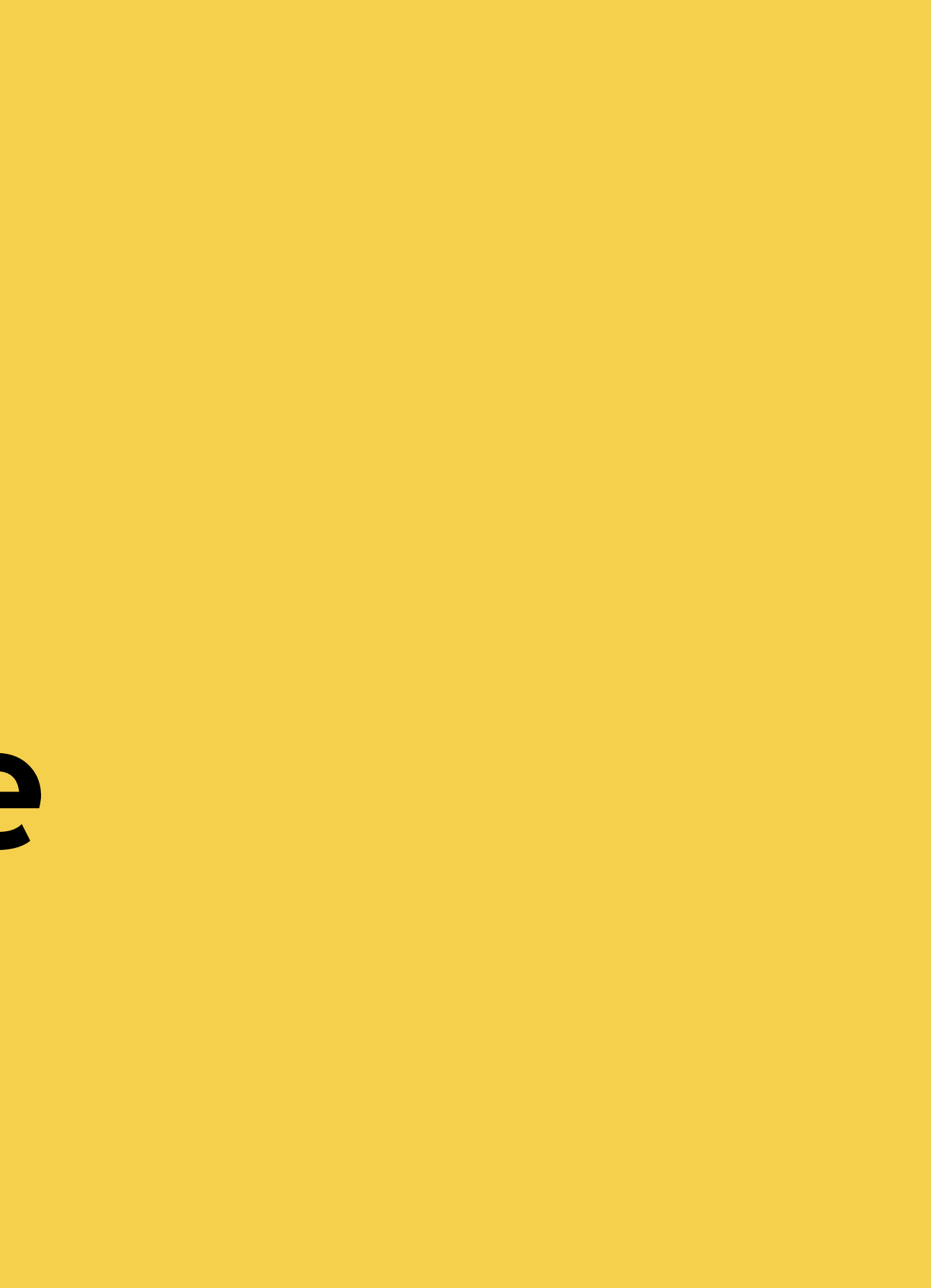

#### **WiFi configurare prin APP**

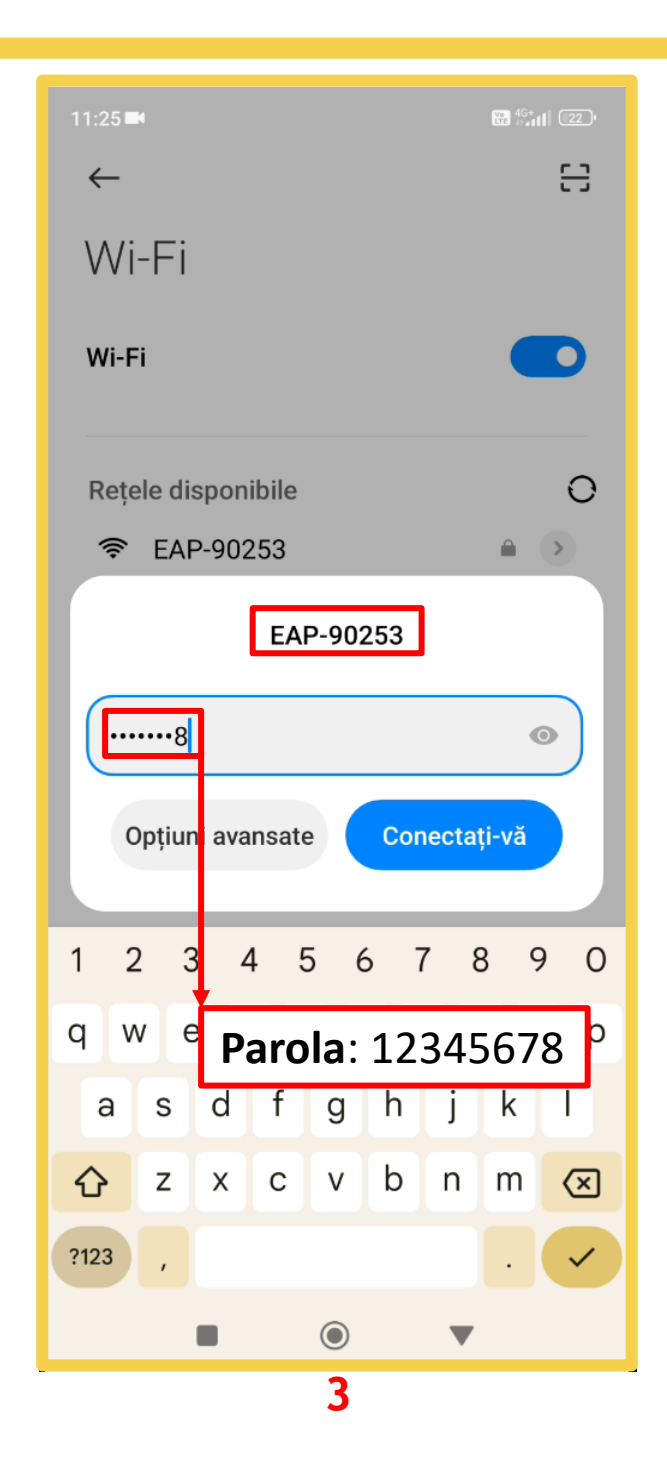

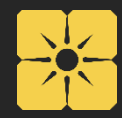

- 1. Porniți Wi-Fi –ul din setările telefonului.
- 2. Căutați rețeaua de Wi-Fi a invertorului (**EAP-\*\*\*\*\*)**
- 3. Conectați-vă la rețeaua Wi-Fi a invertorului folosind parola generală: **12345678**

**Urmăriți săgețile roșii pentru a efectua pașii. Citiți instrucțiunile scrise în josul fiecărui pagini**.

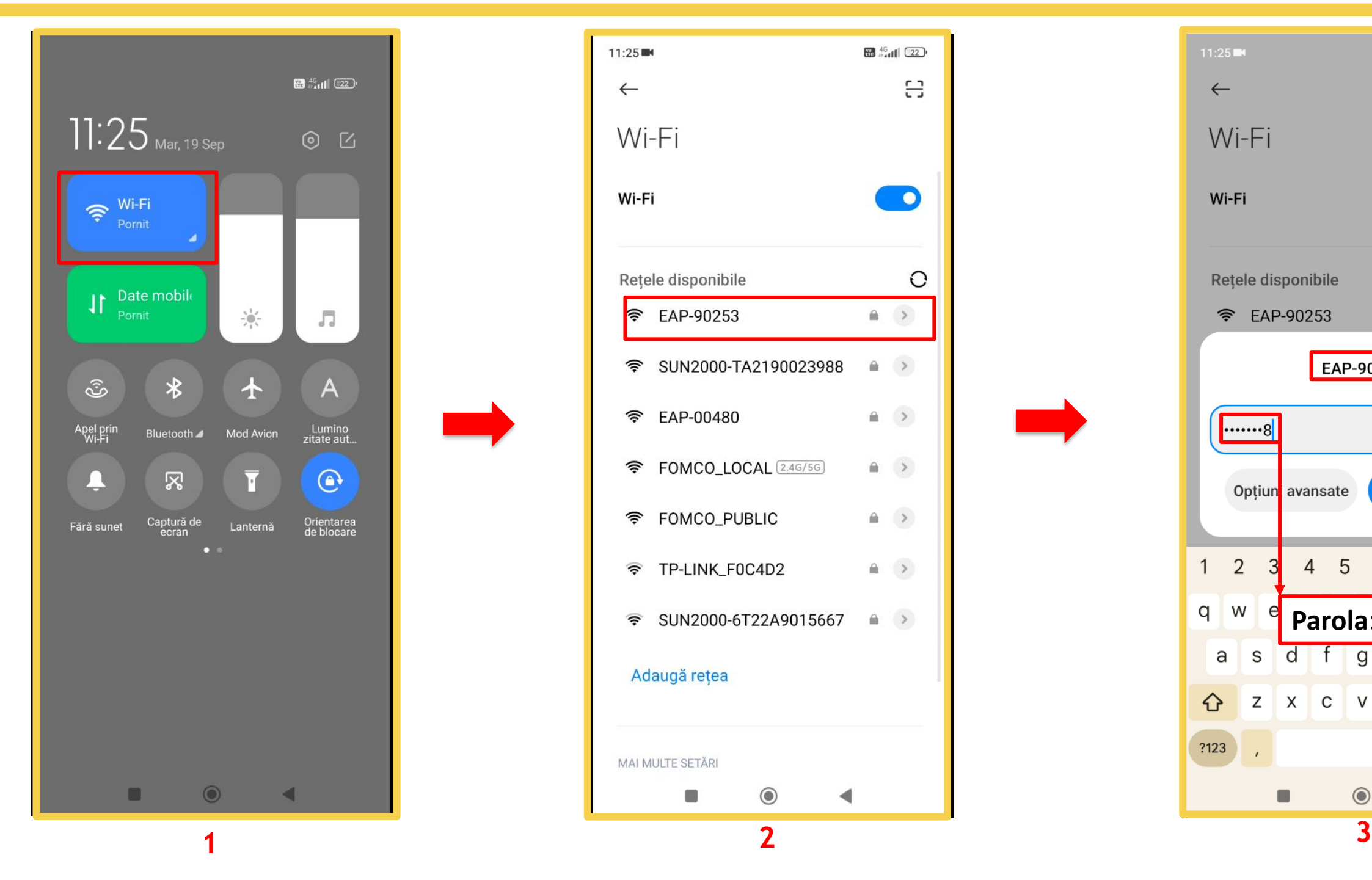

#### FomCo Solar – Reduce costurile la factura de electricitate.

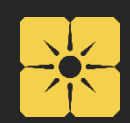

## **WiFi configurare prin APP**

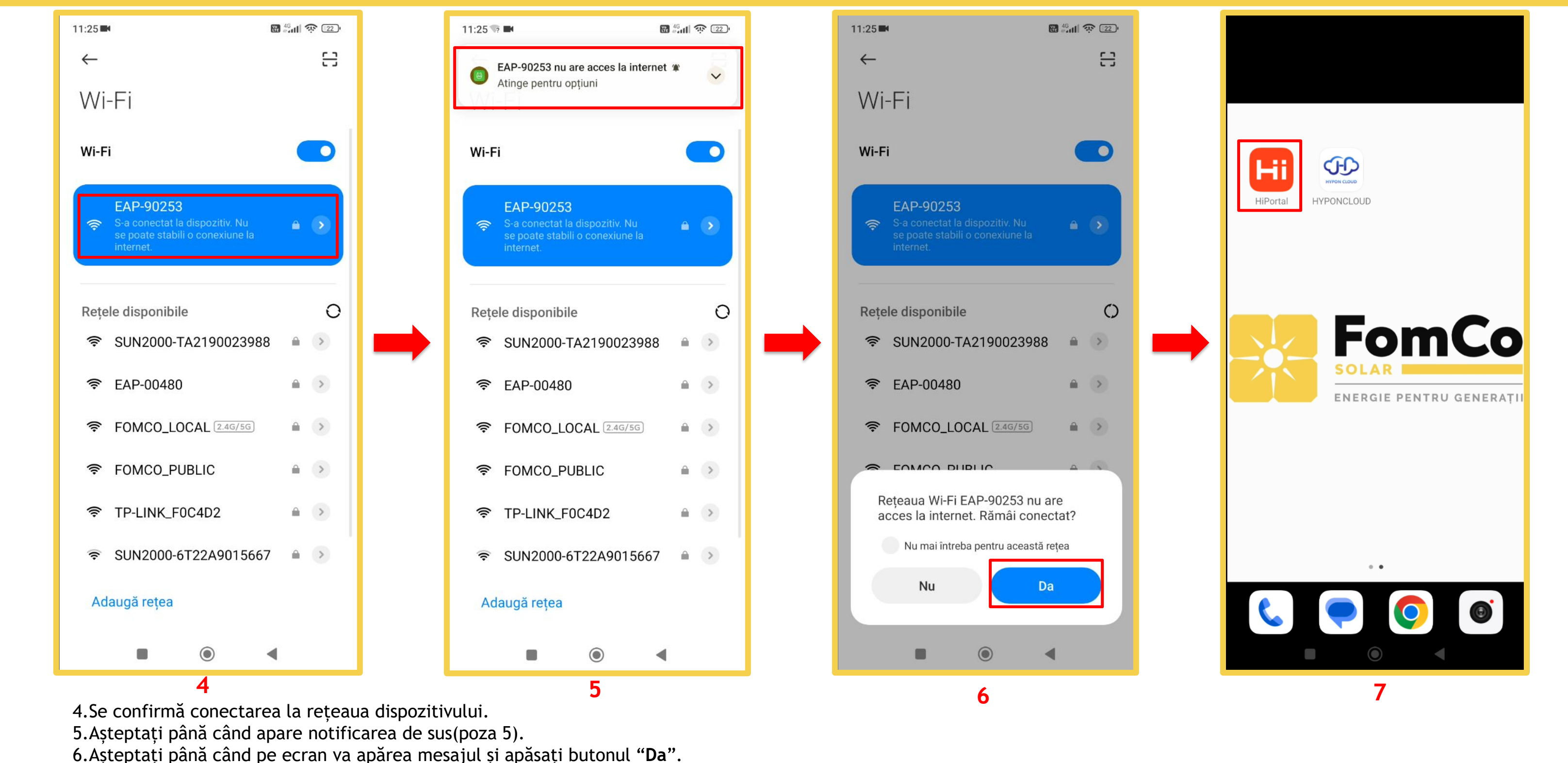

7. Ieșiți și reintrați în aplicația "**HiPortal**".

![](_page_3_Figure_2.jpeg)

![](_page_3_Picture_3.jpeg)

## **WiFi configurare prin APP**

![](_page_3_Picture_1.jpeg)

![](_page_4_Figure_4.jpeg)

![](_page_4_Figure_5.jpeg)

![](_page_4_Figure_6.jpeg)

![](_page_4_Picture_7.jpeg)

## **WiFi configurare prin APP**

13. Conectare reușită.

![](_page_4_Picture_81.jpeg)

14.Va apărea ecranul " HOME" al aplicației cu datele sistemului dvs.